## **Engadir un equipo Windows cliente ao dominio Samba**

## **Sumario**

- [1](#page-0-0) [Introdución](#page-0-0)
- [2](#page-2-0) [Instalación wclient01](#page-2-0)
- [3](#page-4-0) [Engadir un equipo cliente no dominio](#page-4-0)
- [4](#page-7-0) [Iniciar sesión no equipo cliente con un usuario do dominio](#page-7-0)

### <span id="page-0-0"></span>**Introdución**

- Neste apartado imos engadir un equipo Windows ao dominio.
- A imaxe amosa o escenario que se pretende montar, pero por agora aínda non están compartidos os recursos por SAMBA no servidor:

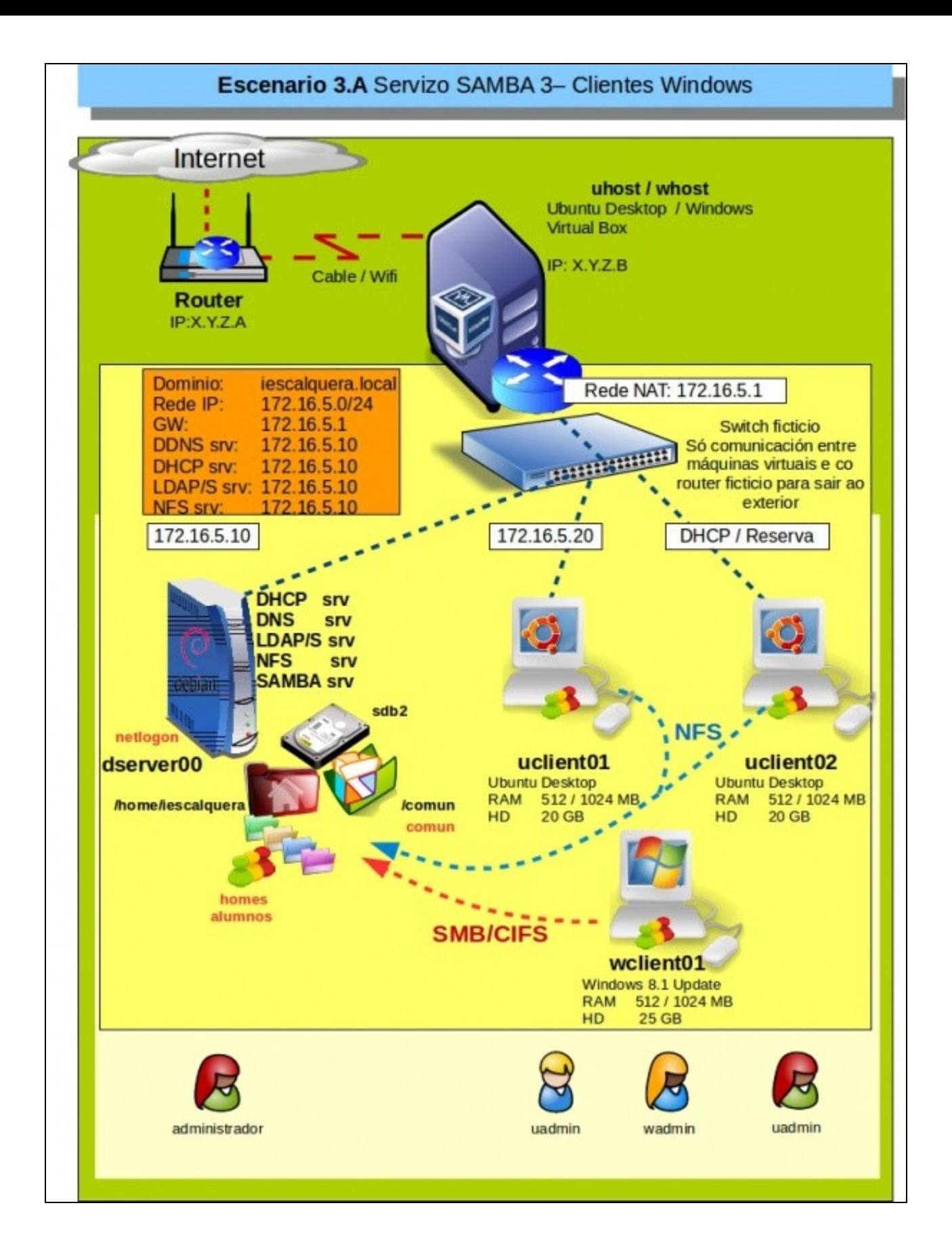

## <span id="page-2-0"></span>**Instalación wclient01**

- Imos crear unha MV con Windows 10 64 bits (aínda que o proceso é case idéntico con Windows 8, 7 ou mesmo XP): *wbase*
- Exportaremos o servizo de *wbase*
- Importaremos a MV como *wclient01*, coa configuración IP por DHCP básica e obterá esa configuración do servizo DHCP de *dserver00*.
- Póñense a continuación algúns dos pasos da instalación de *wclient01*
- Instalación wclient01

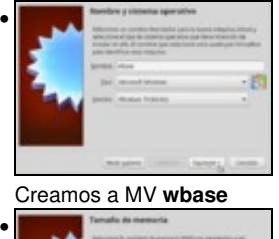

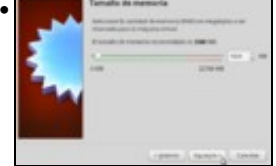

Asignamos 1 GB de RAM ou máis se se dispón de memoria física suficiente, así a instalación do Windows irá máis rápida. Unha vez instalada xa se pode baixar a RAM a 1 GB.

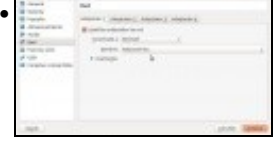

Configuramos o adaptador de rede como **Rede NAT**

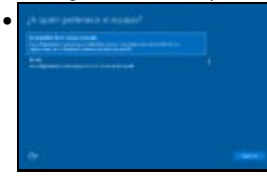

Na instalación, indicamos que é un equipo de traballo ou escola para xestionar usuarios locais.

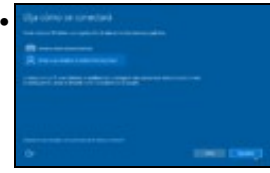

Prememos en **Unirse a un dominio de Active Directory local**.

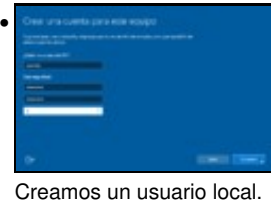

# • **h** 2017 17:20:0<br>h 30/7 18:30:0 D<br>NGC 855 NISA 2002  $-6m$

Vemos que a configuración IP é collida por DHCP de dserver00.

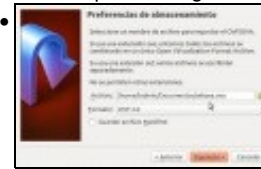

#### Actualizamos o equipo (**Windows Update**).

Instalamos as **Guest Additions** e **exportamos** a MV wbase.

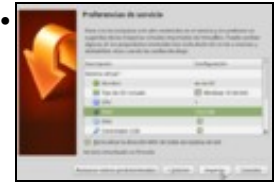

Importamos a MV como **wclient01** e **reiniciamos** a MAC.

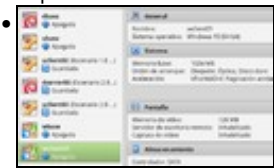

A MV listada no VirtualBox.

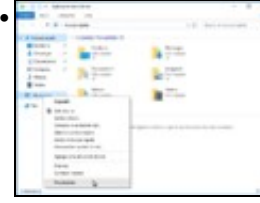

Imos cambiar o nome do equipo. Premer co botón dereito sobre **Este equipo** e escoller **Propiedades**.

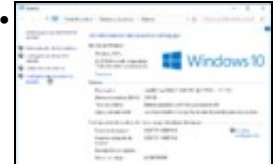

#### Premer en **Configuración avanzada do sistema**.

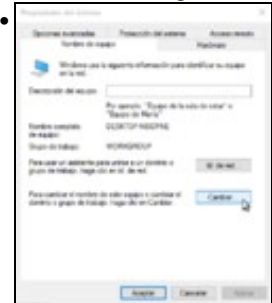

#### Premer en **Cambiar**.

•

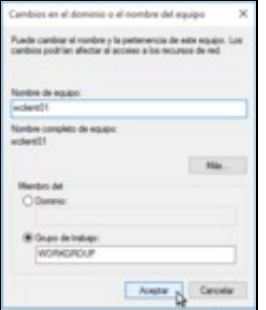

Indicar o novo nome, premer en **Aceptar** e **Reiniciar** o equipo para que o novo nome sexa efectivo.

## <span id="page-4-0"></span>**Engadir un equipo cliente no dominio**

- Para engadir un equipo cliente (con Windows) no dominio samba seguiremos os mesmos pasos que debemos seguir para engadir o equipo a un dominio Windows:
	- ♦ Iniciamos sesión no equipo cliente con un usuario administrador.
	- Accedemos á ventá de **Sistema** do **Panel de control** (Tamén podemos picar co botón dereito sobre **Mi PC** ou **Equipo** e ♦ seleccionar **Propiedades**).
	- Picamos na opción para cambiar o dominio ao que pertence o equipo e poñemos o nome do noso dominio ♦
		- ◊ Ollo, o nome de NetBIOS, o mesmo que puxemos no parámetro **WORKGROUP** no ficheiro de configuración do servidor samba, sen ter en conta as maiúsculas e minúsculas.
	- ♦ Pedirásenos un usuario e un contrasinal, e introduciremos *root* e o contrasinal samba do usuario *root*.

#### • Engadir un equipo no dominio

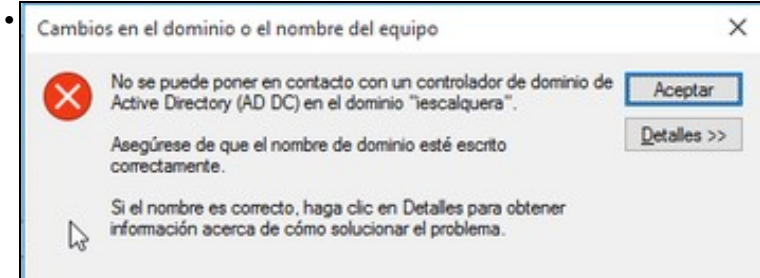

En Windows 7 ou superior, temos que facer unha modificación no rexistro de Windows para poder introducir o equipo no dominio, xa que de non facelo obtemos este erro documentado en <http://wiki.samba.org/index.php/Windows7>

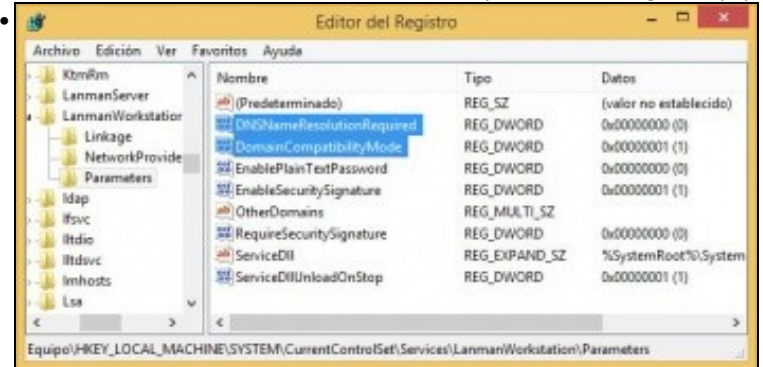

Hai que meter dous valores no rexistro de Windows (Executar->regedit) antes de meter o equipo no dominio:

[HKEY\_LOCAL\_MACHINE\SYSTEM\CurrentControlSet\services\LanmanWorkstation\Parameters]

"DomainCompatibilityMode"=dword:00000001

"DNSNameResolutionRequired"=dword:00000000

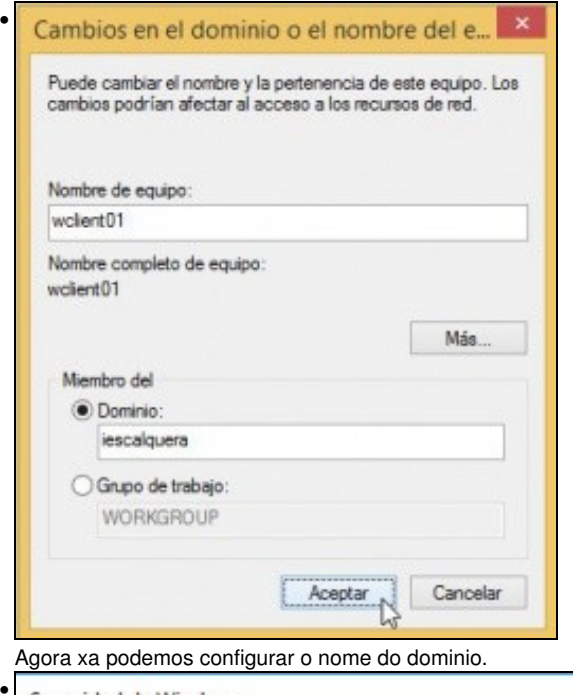

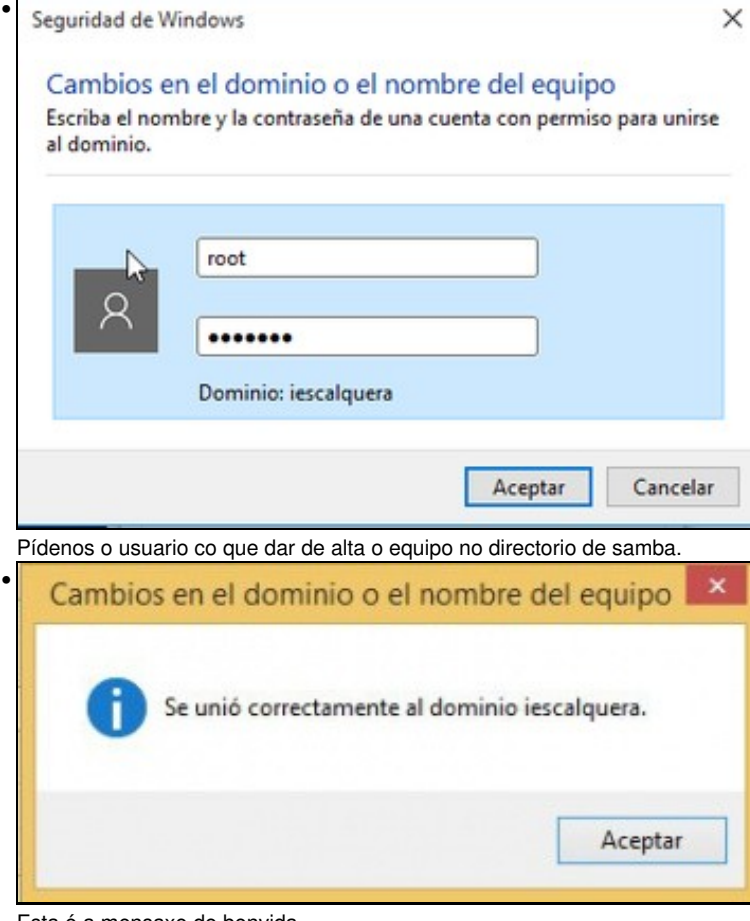

Esta é a mensaxe de benvida.

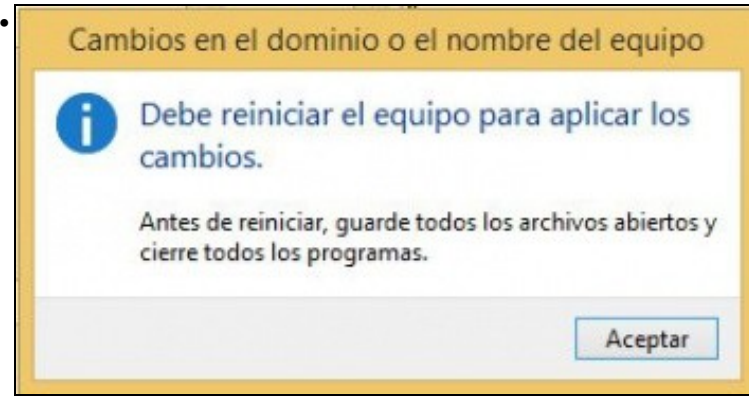

Reiniciamos...

• Podemos comprobar que no servidor LDAP creouse automaticamente a conta de máquina para o equipo (ollo que remata en \$):

#### **smbldap-usershow wclient01\$** dn: uid=wclient01\$,ou=maquinas,dc=iescalquera,dc=local objectClass: top,account,posixAccount,sambaSamAccount cn: wclient01\$ uid: wclient01\$ uidNumber: 1000 gidNumber: 515 homeDirectory: /nonexistent loginShell: /bin/false description: Computer gecos: Computer sambaSID: S-1-5-21-3472892566-1518861306-3316237868-1001 displayName: WCLIENT01\$ sambaNTPassword: A821BEFD0B11C86A3F1BF170D9902C00 sambaPwdLastSet: 1400018447 sambaAcctFlags: [W ]

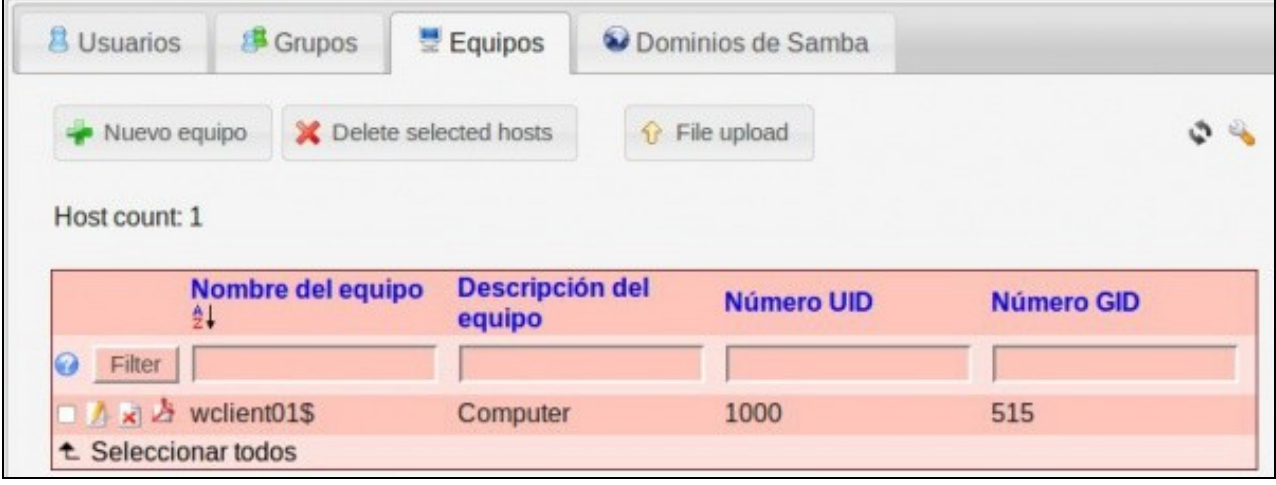

## <span id="page-7-0"></span>**Iniciar sesión no equipo cliente con un usuario do dominio**

Unha vez introducido o equipo no dominio, poderemos iniciar sesión con calquera usuario que teña conta de samba:

• Iniciar sesión no dominio

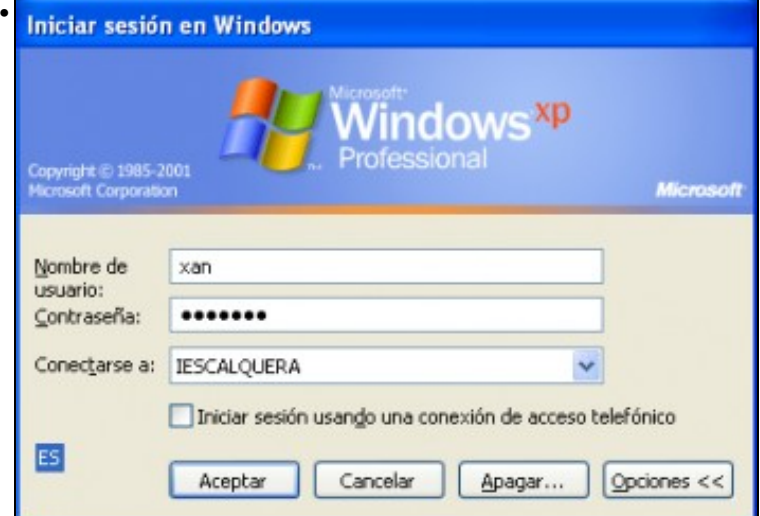

Inicio de sesión no dominio nun equipo Windows XP. Na lista de **Conectarse a:** debemos seleccionar o dominio.

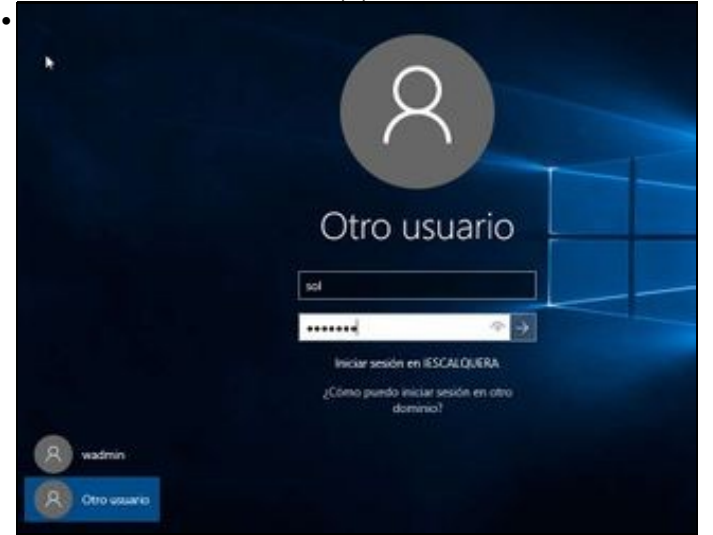

Inicio de sesión no dominio nun equipo Windows 10. Por defecto xa entende que o usuario é do dominio, xa que para iniciar sesión con un usuario local haberá que poñer diante do nome do usuario **NomeDoEquipo\** ou **.\nomeusario**.

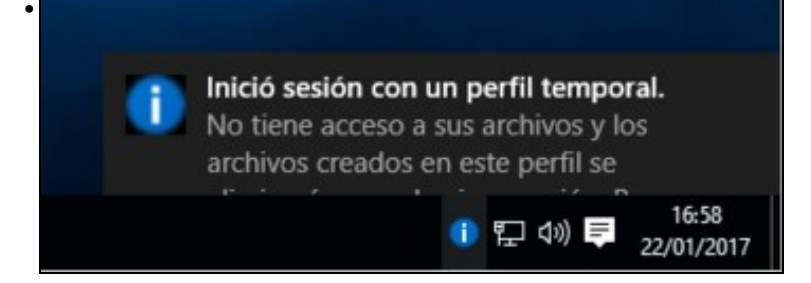

Como temos configurado o servidor samba para que os usuarios teñan a súa carpeta persoal e o perfil dentro da carpeta persoal no servidor, pero estas carpetas aínda non están compartidas, no inicio de sesión veremos este aviso.

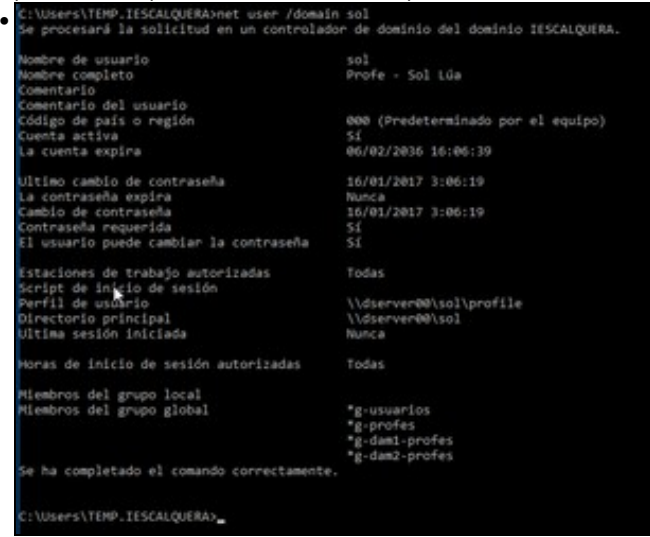

Con **net user /domain sol** podemos ver información dos usuarios do dominio e os grupos aos que pertencen.

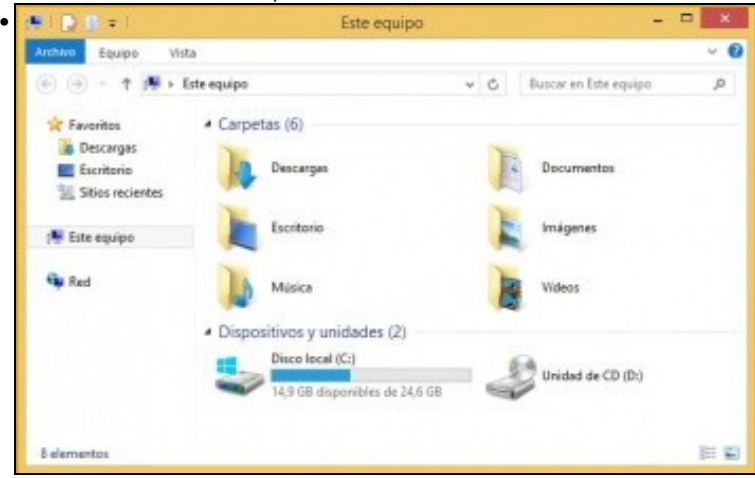

En **Equipo** non hai ningunha unidade de rede do servidor. É polo de antes porque aínda non compartimos nada no servidor para SAMBA, está por NFS.

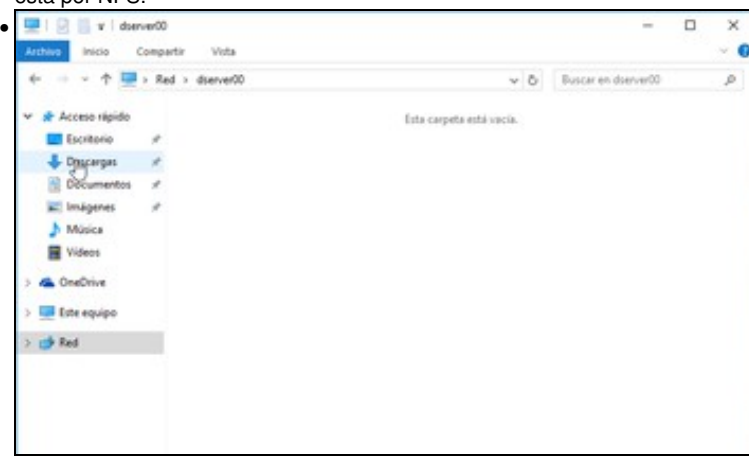

Comprobamos o compartido por samba no servidor: **\\dserver00**.

-- [Antonio de Andrés Lema](https://manuais.iessanclemente.net/index.php/Usuario:Antonio) e [Carlos Carrión Álvarez](https://manuais.iessanclemente.net/index.php/Usuario:Carrion)